# ISAT Practice Test Quick Guide

2023-2024

Published March 7, 2024

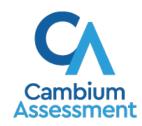

# **Test Delivery System – Practice Tests Quick Guide**

Practice and Training tests are available for all ISAT ELA/L, math, and science tests in the grades that each test is offered. The ELA/L, and math Sample tests are similar in the number of items that appear on the Summative tests. Training tests are also available in three grade bands for ISAT tests (3-5, 6-8, and high school). These Training tests provide a sample of each kind of question students might encounter, allowing them to become familiar with Cambium Assessment Inc.'s (CAI) testing software and navigation without taking a longer Sample test.

The Practice and Training tests do not generate data for instructional decision-making. Interim Assessments are highly recommended to assess student progress on content standards.

The Practice and Training tests have two components:

- Test proctors use one component, the Sample Test Administration (TA Training) Site, to create and manage sample/training test sessions.
- Students use the other component, the Student Training Site, to take the sample/training tests.

# **Practice Test Administration (TA Training) Site: Login and Test Administration**

- Open your web browser and navigate to the Idaho portal at <a href="https://idaho.portal.cambiumast.com/inde">https://idaho.portal.cambiumast.com/inde</a> x.html
- 2. Select the **ISAT Assessments** card (see Figure 1).
- 3. Click the **Practice Test Administration** card (see Figure 2).

Figure 1. Assessment Cards

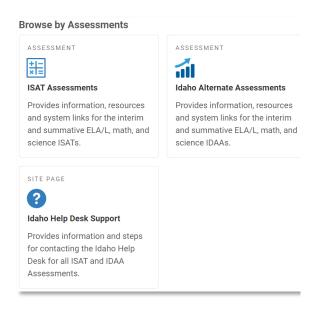

Figure 2. Sample TA Training Site Card

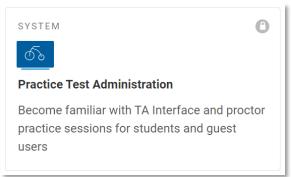

- 4. The login page appears (see Figure 3). Enter your email address and password.
- 5. Click **Secure Login**. The Sample Test Administration (TA Training) Site appears.

6. Start a test session (see Figure 4).

- a. In the *Test Selection* window, select the test(s) to administer.
- b. Click **Start Sample Session**. The session ID appears at the top of the page.
- 7. Provide the session ID to the students signing into your test session.

8. Have students sign into the Practice and Training Tests site using their first name, EDUID, and the session ID from step 6 (see Figure 5). For more information about the student login process, see the section For Students: About the Testing Process.

Figure 3. Login Page

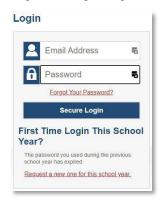

Figure 4. TA Training Site: Select Tests, Start Session

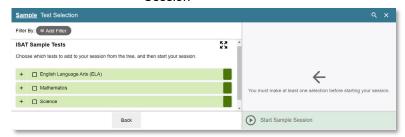

Figure 5. Practice and Training Tests: Login

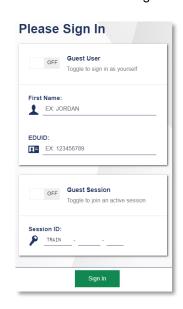

- Approve students for testing (see Figure 6).
   When students select tests, the Approvals
   box in the upper-right corner of the Sample
   Test Administration (TA Training) Site shows
   notifications. Click Approvals to view the
   list of students awaiting approval.
  - To review and edit a student's test settings and accommodations, click in that student's row (see Figure 7).
  - To approve an individual student for testing, click ✓.
  - To deny a student for testing, click and enter the reason in the box.
  - To approve all students in the list for testing, click **Approve All Students** in the top of the **Approvals** window.

Figure 6. TA Training Site: Approve Students

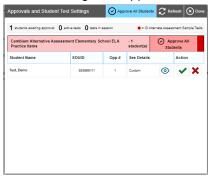

Figure 7. TA Training Site: Edit Student Test Settings

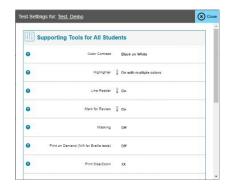

- 10. Monitor the students' progress throughout their tests (see Figure 8). Students' test statuses appear in the **Students in Your Test Session** table.
  - Statuses include the following: approved, started, in-progress, review, completed, submitted, scored, reported, and paused.
  - The Student Status column indicates how many test questions the student has answered out of the total number of questions in the test.

Figure 8. TA Training Site: Students Currently Testing

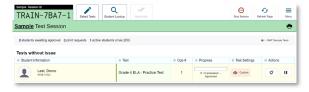

- Click to pause an individual student's test. If a student's test is paused for more than 20 minutes, that student cannot review any items completed before the test was paused.
- Click the oto view a student's full information, including test settings.

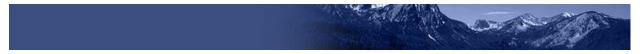

11. When the time is up, stop the test session and log out (see Figure 9).

Figure 9. TA Training Site: Stop Session

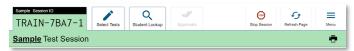

- a. Click to end the session and automatically pauses any in-progress tests in your session.
- b. Click **Log Out** to exit the Sample Test Administration (TA Training) Site.
- Note: Once you stop a session, you cannot resume it. If you stop a session and students need to continue testing, start a new session.

# TA Interface: Login and Schedule a Test Session

To help ensure the day of testing runs as smoothly as possible, teachers can schedule test sessions in advance. When a teacher schedules a test session in advance, the online testing system provides a test session ID. Teachers provide this information to their students so students can join the session when it begins. Students can use a conventional browser or the Secure Browser to access a practice test. See "For Students: About the Testing Process" for more information.

Teachers can schedule a test session in advance by following the steps below:

- Access the test administration site by following steps in the section Practice Test Administration (TA Training) Site: Login and Test Administration.
- 2. The *Test Administration* page appears. Select **Upcoming Sessions**.
- 3. The *Upcoming Sessions* page appears. Select **Schedule a Session**
- 4. The Schedule a Session pop-up window appears. In the Start and End fields, enter a start and end date for the session and select **Next**.
- 5. The *Test Selection* page appears. From the list of color-coded test categories, select the test category from which you wish to include tests.
- 6. The tests or test groups for the selected test category appear. Select a test or group of tests to add to the session by marking the checkbox(es) by the test(s). Expand a group of tests by selecting the **Plus Sign** icon (+) next to that group.
- 7. Once you have selected a test or tests to add to the session, the *Session Settings* fields appear. Do the following:

Figure 10. Active Sessions

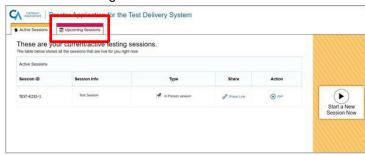

Figure 11. Upcoming Sessions Page

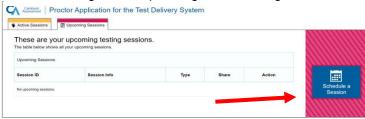

Figure 12. Scheduling a Session Window

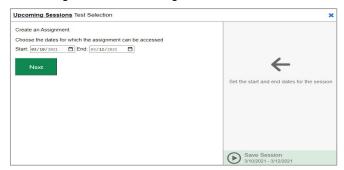

Figure 13. Test Selection Category

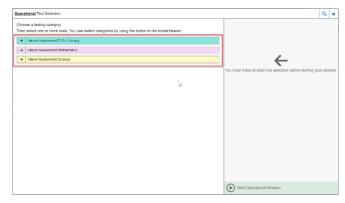

- a. In the *Session Name* field, enter a name for the session.
- b. Select Save Session.
- 8. The Session Information pop-up window appears. This pop-up window provides the session ID that teachers need to share with students so students can join the session when it starts. After providing the session ID to students using a secure method of communication, select Close.
- 9. The *Test Administration* site appears again, displaying the *Upcoming Sessions* page. The scheduled session appears in the table.
  - To edit an upcoming session before it begins, select the Edit icon ( Edit ).
  - To delete an upcoming session before it begins, select the **Delete** icon ( Delete ).

Figure 14. Session Settings

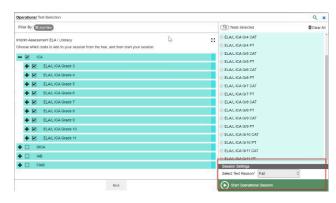

Figure 15. Session Information Window

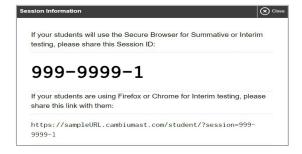

# For Students: About the Testing Process

# Sign In

 Click on the Students & Families icon on the home page of the Idaho portal and then select the Practice and Training Tests card (see Figure 16). Click the checked-boxes to sign-in with your EDUID and not as a Guest User or Guest Session.

Note: Students may log in as guest mode and skip the steps asking for log-in information by checking the boxes next to "Guest User" and "Guest Session" (see 17). Guest mode removes the need to set up a test session using the TA Training Site.

## **Common Login Errors:**

- The first name and EDUID do not match.
   This indicates that the first name entered does not match the first name associated with the EDUID.
- The session ID is not available. The session ID entered is not an available test session.
   Verify that you entered the session ID correctly.

Figure 16. Practice Tests Card

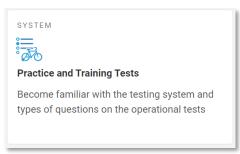

Figure 17. Students: Secure Browser Login Page

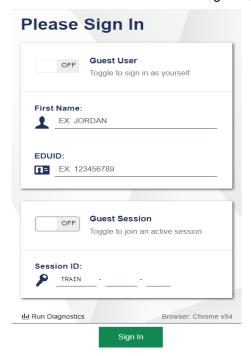

# **Verify Student Information**

- 1. After you log in, the *Is This You?* page appears (see Figure 18). Verify that the information on this page is correct.
  - Note: If you are signed in as a guest, select your grade from the Student Grade Level drop-down list.
- 2. Click Yes to continue.

Figure 18. Students: Is This You? Page

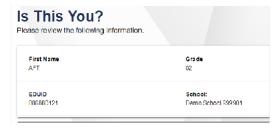

### Select an Available Test

- 1. On the *Your Tests* page, select the test you need to take (see Figure 19).
- 2. Wait for the TA to check your test settings and approve your participation.
  - Note: If you previously started a test but did not finish it, Resume displays next to the test name. You can click this button to resume the test.

Figure 19. Students: Your Tests Page

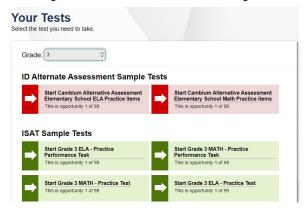

# Complete the Test

- On each page of the test, answer all the items before clicking **Next** to proceed to the next page.
- After completing the last question on the test, click **Submit for Scoring** (see Figure 20).
- 3. On the *End Test* page, click a question number to return to the test and review answers, or click **Submit Test** to complete the testing process.

Figure 20. Students: End Test Page

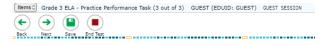

# Scoring ELA/Literacy & Math Sample and Training Tests

Practice and Training Test scoring guides for grades 3-11 are available in the Resources section of the <u>Idaho portal</u>.

**Note**: Responses from the sample tests or training tests are not scored by CAI.

### Scoring for Science Sample Tests

After completing a test, the Scoring Rationale will appear showing which answers you answered correct or incorrect (see Figure 21)

Figure 21. Science Scoring Rationale

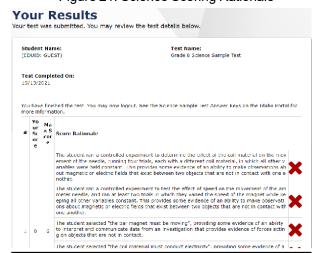

# **Test Layout and Tools**

This section provides an overview of the sample and training tests available tools and where they are located.

Figure 22 shows the basic test layout and primary tools available in the Student Training Site.

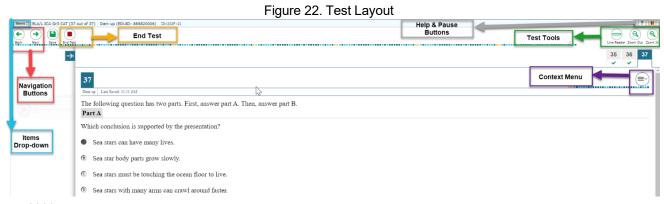

**Note:** Some tools are available for all tests, while others are only available when testing in a particular subject or when testing with a particular accommodation.

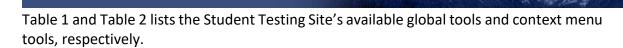

Table 1. Global Tools

| Global Tool                     | Instructions                                                                                                    |  |
|---------------------------------|----------------------------------------------------------------------------------------------------|--|
| Help                            | To view the on-screen <i>Help Guide</i> window, select the question mark ② button in the upper-right corner.                                                                                                    |  |
| Navigation<br>buttons           | To move between test pages, use the <b>Back</b> and <b>Next</b> buttons in the upper-left corner. If a test consists of only one question, clicking <b>Next</b> prompts you to end the test.                                                                                                    |  |
| Items<br>drop-down<br>list      | To quickly navigate to an item, select an item number from the <b>Items</b> drop-down list in the upper-left corner.  If an item has been marked for review, [ ] is displayed next to the item.  If an item has been skipped or not answered, [ ] is displayed next to the item.                                                |  |
| Save<br>button                  | To manually save questions, select Save in the global menu. This is an optional feature and is not available for all questions. If you do not use this button, your answers are still saved automatically.                                                                                                    |  |
| Pause<br>button                 | To pause a test, select Pause in the global menu. Pausing the test will temporarily log you out.                                                                                                    |  |
| Submit for<br>Scoring<br>button | This button appears after you answer all test questions. Select this button to start the test submission process                                                                                                    |  |
| Calculator                      | To use the on-screen calculator, select Calculator in the global menu.                                                                                                    |  |
| Line<br>Reader                  | To highlight an individual line of text in a passage or question, select Line Reader in the global menu. This tool is not available while the Highlighter tool is in use.  This tool applies to all tests.                                                                                                    |  |
| Masking                         | <ul> <li>The Masking tool temporarily covers a distracting area of the test page. To use this tool:</li> <li>Select Masking.</li> <li>Click and drag across the distracting area.</li> <li>To close the Masking tool, select Masking again. To remove a masked area, select X in the upper-right corner of that are.</li> </ul> |  |
| Print Page                      | To print the entire test page, select Print Page in the global menu.                                                                                                    |  |
| Print<br>Passage                | To print a passage, select Print Passage in the global menu.                                                                                                    |  |

| Global Tool     | Instructions                                                                                                    |
|-----------------|----------------------------------------------------------------------------------------------------|
| System Settings | To adjust audio volume during the test, select  in the upper-right corner. Students testing with TTS can also use this tool to adjust TTS settings.                                                                                                    |
|                 | Students testing on mobile devices cannot use this tool to adjust volume. To adjust audio volume on mobile devices, students must use the device's built-in volume control. If Guided Access is turned on, it must be turned off before adjusting the volume on iPads. |
| Zoom<br>buttons | To enlarge the text and images on a test page, select <b>Zoom In</b> . Multiple zoom levels are available. To undo zooming, select <b>Zoom Out</b> .                                                                                                    |
| <b>Q Q</b>      | Students testing with the Enhanced Zoom setting can enlarge text and images to levels5X, 10X, 15X, and 20X. Enhanced Zoom requires students to test in streamlined mode.                                                                                               |

Table 2. Context Menu Tools and Stimulus Tools

| Tool Name                | Instructions                                                                                                    |
|--------------------------|----------------------------------------------------------------------------------------------------|
| Braille<br>Transcription | Questions and stimuli with audio content automatically displays captions that can be read by Refreshable Braille Displays for students testing with the appropriate accommodations.                                                                                                    |
| Closed Captioning        | Questions and stimuli with audio elements automatically display closed captions for students testing with the appropriate accommodations.                                                                                                    |
| Expand                   | You can expand the passage section or the question section for easier                                                                                                    |
| Question/Passage         | readability. To expand the passage section, select the right arrow icon. The section will expand and overlap the question section for easier readability. To                                                                                                    |
|                          | collapse the expanded section, select the left arrow icon again.                                                                                                    |
|                          | To expand the question section, select the left arrow icon . The section will expand and overlap the question section for easier readability. To collapse                                                                                                    |
|                          | the expanded section, select the right arrow again.                                                                                                    |
| Expand Passage           | To expand the passage section, select the double arrow icon in the upper- right corner of that section. The passage section will overlap the question section for easier readability. To collapse the expanded section, select the double arrow icon again.                                                |
| Highlighter              | To highlight text, select the text on the screen and then select <b>Highlight Selection</b> from the context menu. To remove highlighting, select <b>Reset Highlighting</b> from the context menu.  Text in images cannot be highlighted. This tool is not available while the Line Reader tool is in use. |
| Mark for Review          | To mark a question for review, select <b>Mark for Review</b> from the context menu.  The question number displays a flap in the upper-right corner and appears next to the number. The <b>Questions</b> drop-down lists displays "(marked)" for the selected question.                                     |
| Notepad                  | To enter notes for a question, select <b>Notepad</b> from the context menu. After entering a note, a pencil icon appears next to the question number of the test page.  You can only access your notes for a question on that question's test page.                                                        |
| Print Item               | To send a print request for an individual question, select <b>Print Item</b> from the context menu. After sending the request, a printer icon appears next to the question number of the test page.                                                                                                    |

| Tool Name                  | Instructions                                                                                                    |
|----------------------------|----------------------------------------------------------------------------------------------------|
| Select Previous<br>Version | To view and restore responses previously entered for a Text Response question, select the <b>Select Previous Version</b> option from the context menu. A list of saved responses appears. Select the appropriate response and click <b>Select</b> . |
| Strikethrough              | For selected-response questions, you can cross out an answer option to focus on the options you think might be correct. There are two options for using this tool:                                                                                  |
|                            | Option A:                                                                                                    |
|                            | a. To activate Strikethrough mode, open the context menu and select     Strikethrough.                                                                                                    |
|                            | b. Select each answer option you wish to strike out.                                                                                                    |
|                            | c. To deactivate Strikethrough mode, press <b>Esc</b> or click outside the question's response area.                                                                                                    |
|                            | Option B:                                                                                                    |
|                            | a. Right-click an answer option and select <b>Strikethrough</b> .                                                                                                    |
| Text-to-Speech (TTS)       | To listen to passages and questions, select a <b>Speak</b> option from the context menu.                                                                                                    |

# **Global and Context Menus**

The global and context menus allow students to access on-screen tools. Students can access these tools using a mouse or keyboard shortcuts.

# **About the Global Menu**

The global menu at the top of the test page contains navigation buttons on the left and tools on the right (see Figure 23).

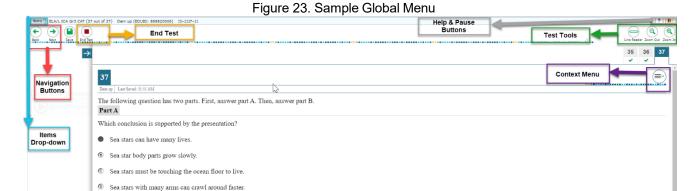

To open a test tool in the global menu:

1. Select the button for the tool. The selected test tool activates.

### **About the Context Menus**

Each test question may include several elements, such as the question number and answer options. The context menu for each element (including the stimulus) only contains tools applicable to that element (see Figure 24 and Figure 25).

Figure 24. Context Menu for Questions

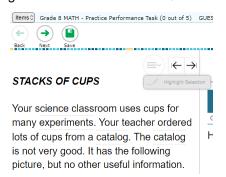

Figure 25. Context Menu for Answer Options

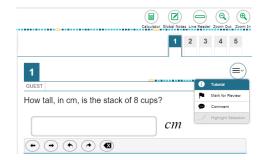

# **Opening a Context Menu for Passages and Questions**

Students can access context menus either by right-clicking elements or by selecting elements and then clicking the context menu button.

To open the context menu for a passage or question:

- 1. Click the context menu button at the upper-right corner of the passage or question. The context menu opens.
- Select a tool.

# **Opening a Context Menu for Answer Options**

Students can use the context menu to access tools for answer options in a multiple-choice or multi-select question.

To access an answer option's context menu:

- 1. To open the context menu, do one of the following:
  - o If you are using a **two-button mouse**, right-click an answer option.
  - If you are using a single-button mouse, click an answer option while pressing Ctrl.
  - o If you are using a **Chromebook**, click an answer option while pressing **Alt**.
  - If you are using a tablet, tap the answer option and then tap the context menu button (this selects the answer option until you select a different option).
- 2. Select a tool from the context menu.

# **Using Test Tools**

This section describes how to use various test tools that may be available to students.

# Text-to-Speech (Speak) Tool

Students testing with text-to-speech (TTS) on a supported secure browser can use the Speak tool to listen to passages, test items, or response options.

- Select an area that contains text and open the context menu. The context menu displays the available Speak options (see Figure 26).
- 2. Select the desired Speak option. The text is spoken aloud.

Figure 26. Speak Tool Options for Questions

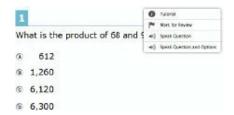

# **Mark Questions for Review**

Students may mark questions for review. Marking a question allows students to find it easier when reviewing the test.

To mark a question for review:

- 1. Open the context menu for a question.
- 2. In the context menu, select Mark for Review (see Figure 27). The question number displays a flap. In the Questions drop-down list, "(marked)" appears next to the question number.

Figure 27. Question Context Menu with Mark for Review

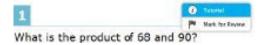

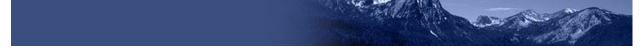

# **Masking Tool**

The Masking tool allows students to hide distracting areas of the test.

To activate the Masking tool:

- 1. In the global menu, click **Masking**. The button becomes orange.
- 2. Click and drag across the distracting area.
- 3. Release the mouse button. The masked area becomes dark gray (see Figure 28).
  - To remove a masked area, click X in the upper-right corner of the rectangle.
  - To exit the Masking tool, click Masking.
     The button becomes green.

Figure 28. Masking: Masked Area

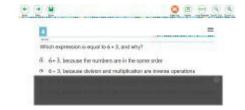